## dormakaba z

# **Quickstart Guide dormakaba Learning Portal**

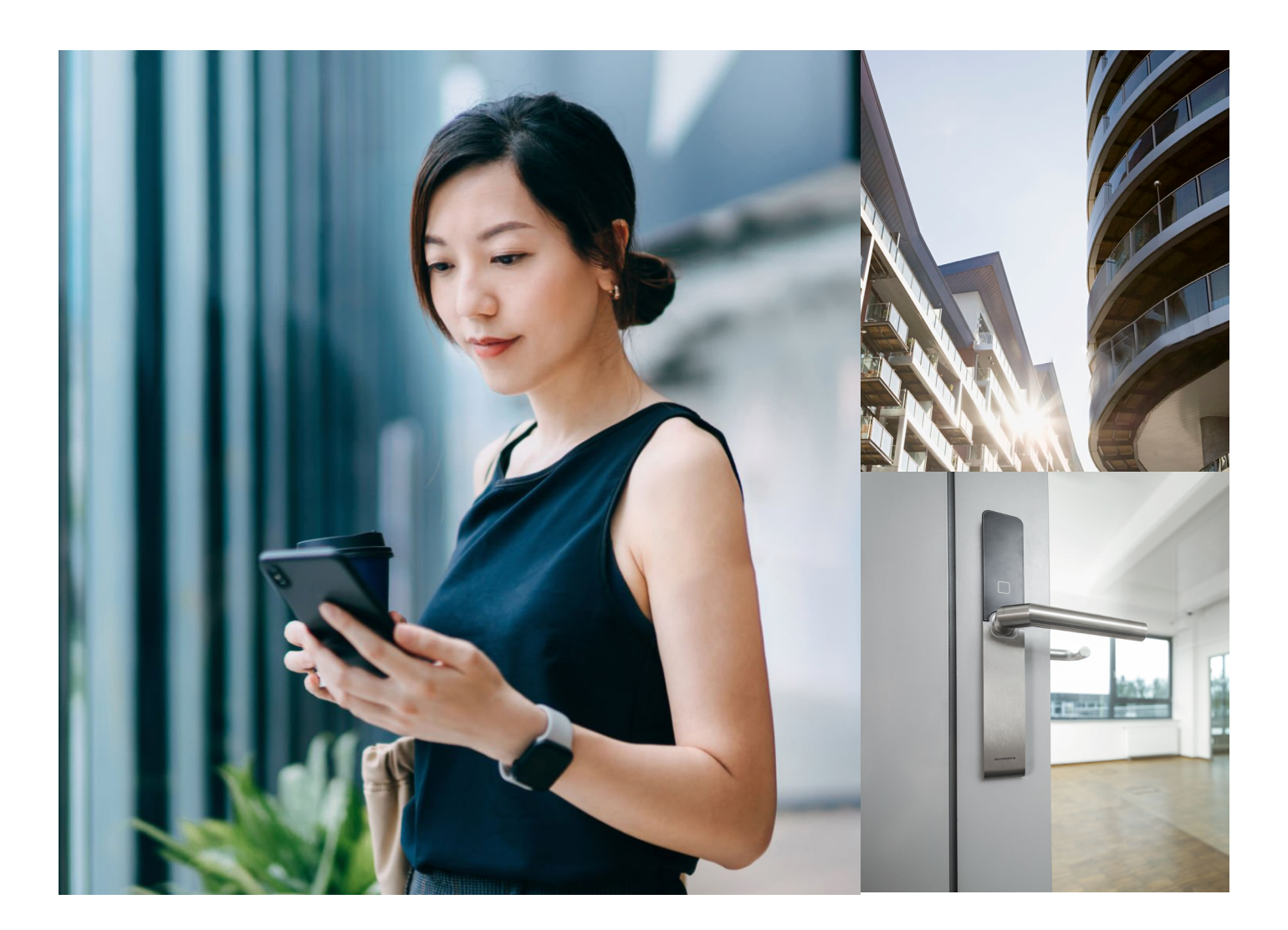

- [2 Enregistrement d'un nouvel utilisateur](#page-1-0)
- [3 Réinitialiser le mot de passe ou ID utilisateur oublié](#page-2-0)
- [4 Trouver une formation et un programme d'apprentissage](#page-3-0)
- [5 Rechercher dans la bibliothèque](#page-4-0)
- [6 Inscription aux formations en présentiel](#page-5-0)
- [7 Utiliser au mieux les programmes d'apprentissage](#page-6-0)
- [8 Votre certificat personnel](#page-7-0)
- [9 Donner un feedback](#page-8-0)

## <span id="page-1-0"></span>**Enregistrement d'un nouvel utilisateur**

Ouvrez l'URL suivante dans votre navigateur :

https://dorma.plateau.com/learning/user/portal.do?selectorLocaleID=French&siteID=EXTERNAL\_SWITZERLAND&landingPage=login

Recommandation : Pour un accès rapide, enregistrez l'URL dans vos favoris/marque-pages.

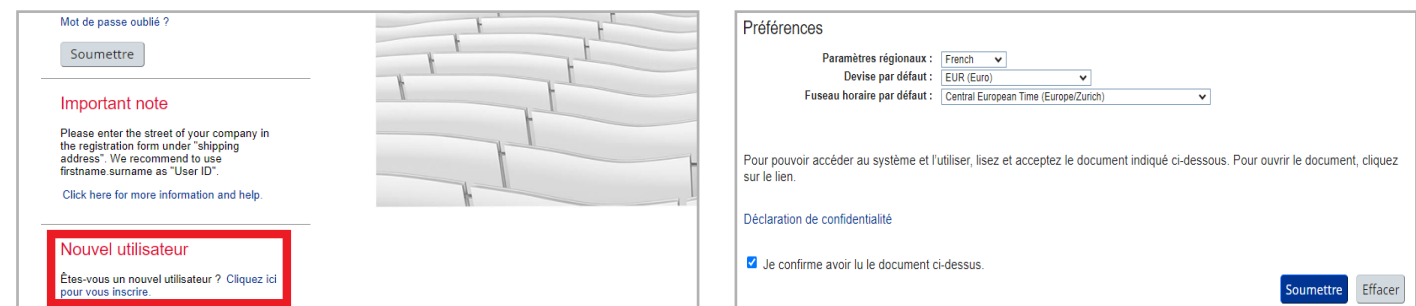

Pour créer un compte, sur la page d'accueil, sous « Nouvel utilisateur », cliquez sur le lien « Cliquez ici pour l'enregistrement ».

Remplissez le formulaire « Créer un nouveau compte », puis cliquez sur « Soumettre ». Votre demande de compte sera considérée comme en attente jusqu'à la validation de votre enregistrement.

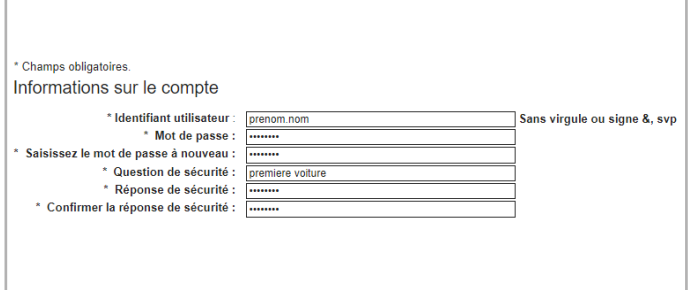

Il est nécessaire de remplir une demande d'enregistrement par personne (compte personnel).

Nous recommandons d'utiliser comme ID utilisateur : prénom.nom de la personne.

La question de sécurité vous permet de modifier vous-même votre mot de passe à tout moment.

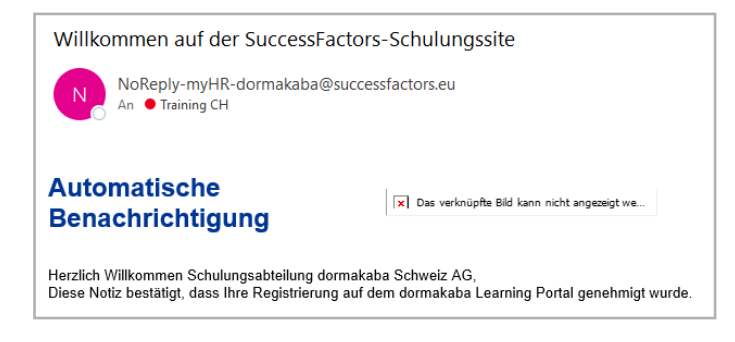

La validation de votre enregistrement vous sera communiquée par e-mail. Une fois l'autorisation d'enregistrement obtenue, vous pouvez vous connecter à la page de connexion avec votre ID utilisateur et votre mot de passe.

Connexion Identifiant utilisateu dormakaba Learnin Identifiant utilisateur oublié ? Mot de passe Mot de passe oublié ? Soumettre Important note

Mémorisez l'ID utilisateur et le mot de passe. Vous aurez besoin de l'ID utilisateur (nom d'utilisateur) et du mot de passe pour vos connexions ultérieures. L'ID utilisateur et le mot de passe sont confidentiels. Nous vous recommandons de changer régulièrement de mot de passe.

## <span id="page-2-0"></span>**Réinitialiser le mot de passe ou ID utilisateur oublié**

Pour vous connecter au Learning Portal dormakaba, vous avez besoin de votre ID utilisateur et de votre mot de passe. Vous pouvez modifier le mot de passe à tout moment via la question de sécurité. Notez que l'ID utilisateur ne correspond pas forcément à votre adresse e-mail. Si vous avez oublié vos données d'accès, vous pouvez les récupérer via le portail.

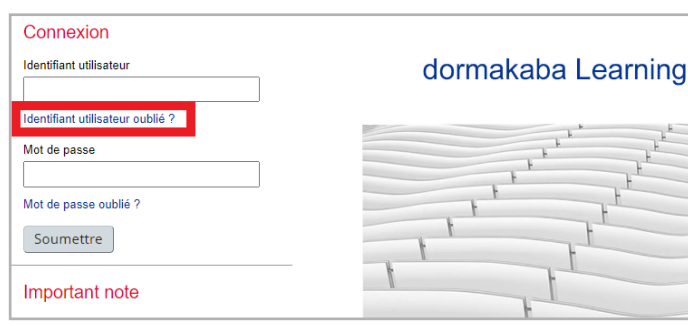

Sur la page de connexion, sous « Connexion », cliquez sur le lien « ID utilisateur oublié ? »

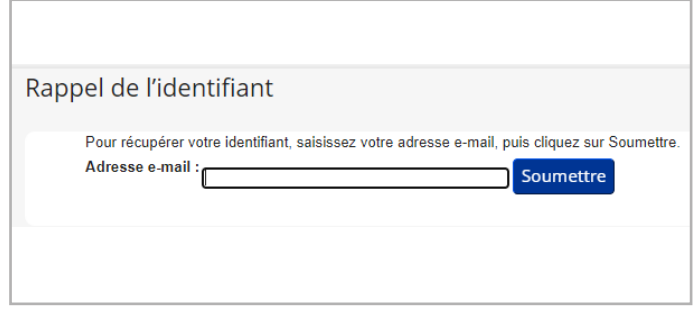

Saisissez votre ID utilisateur pour la récupération du mot de passe et cliquez sur « Soumettre ». Saisissez votre adresse e-mail pour la récupération du mot de passe et cliquez sur « Soumettre ». Votre ID utilisateur vous sera alors communiqué par e-mail.

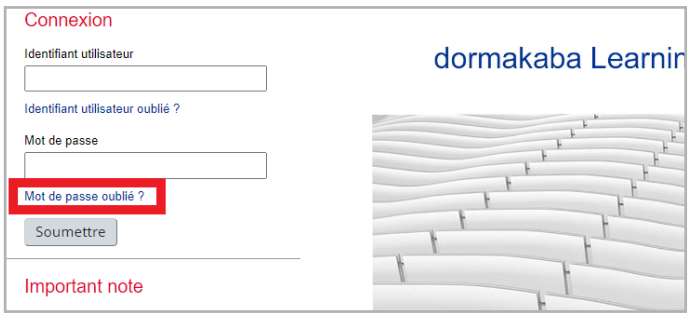

Sur la page de connexion, sous « Connexion », cliquez sur le lien « Mot de passe oublié ? »

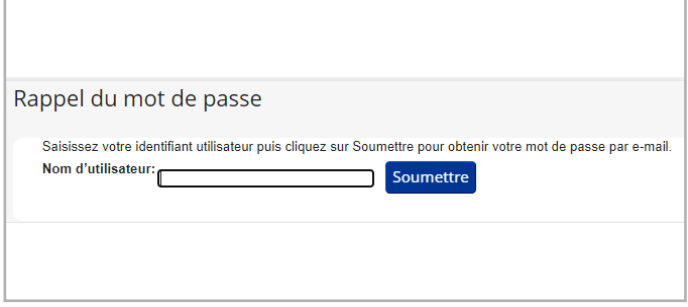

Saisissez votre adresse e-mail de récupération de mot de passe et cliquez sur « Soumettre ». Vous recevrez ensuite un e-mail contenant le lien pour la réinitialisation. Veuillez cliquer sur ce lien avant son expiration en 24 heures et suivre les instructions. Pour cela, préparez votre réponse de sécurité. Vous serez ensuite invité à définir un nouveau mot de passe.

## <span id="page-3-0"></span>**Trouver une formation et un programme d'apprentissage**

Vous avez plusieurs possibilités pour trouver le contenu d'apprentissage qui vous convient et ainsi atteindre votre objectif le plus rapidement possible.

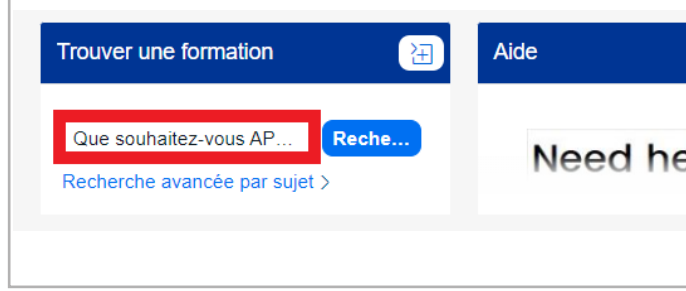

a) Recherche simple – Saisie directe de la désignation : Dans le champ « Que souhaitez-vous APPRENDRE aujourd'hui ? », saisissez le titre ou le numéro de la formation puis cliquez sur « Rechercher ».

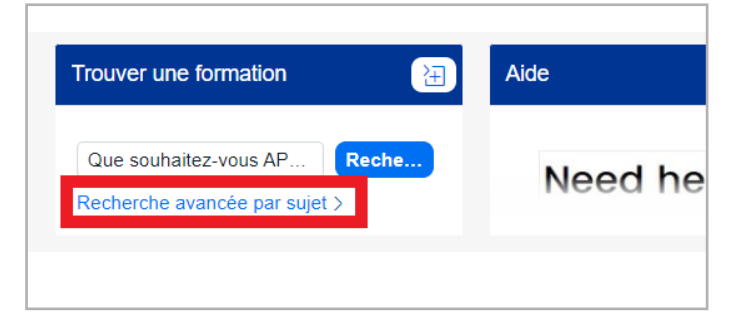

b) Aperçu du programme de formation / Bibliothèque Cliquez sur « Recherche avancée par sujet » et vous accédez à la « bibliothèque ».

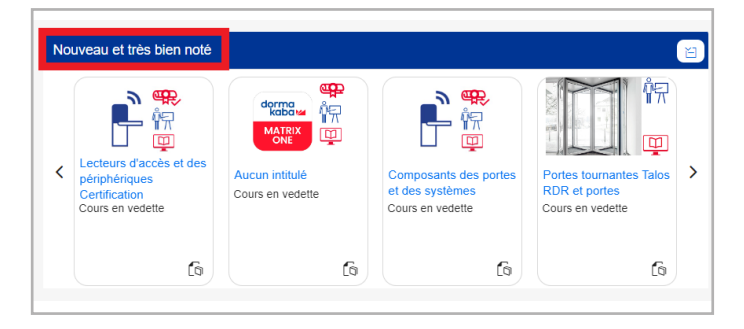

c) Programmes d'apprentissage pour les certifications Dans la tuile « Nouveaux et très bien noté », vous trouverez tous les programmes d'apprentissage pour les certifications selon votre statut de partner. Cliquez sur la flèche de droite pour tout afficher.

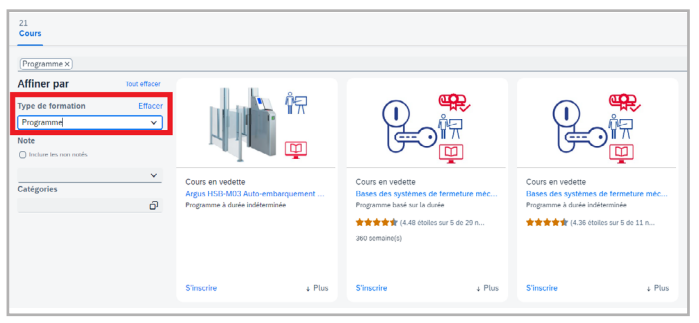

Si vous recherchez le type de formation « Programme » dans la bibliothèque, tous les programmes de formation sont également répertoriés.

## <span id="page-4-0"></span>**Rechercher dans la bibliothèque**

Vous trouverez ici, en fonction de votre statut de partner, le programme de formation complet avec toutes les formations et tous les apprentissages en ligne et webinaires.

Vous pouvez effectuer des recherches par « Catégories » (gammes de produits) et par « Type de formation ».

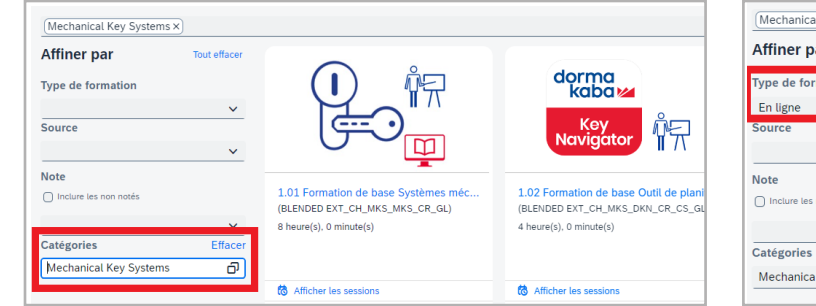

Sous Catégories, vous trouverez tous les contenus disponibles pour les différentes gammes de produits de votre catégorie de partner.

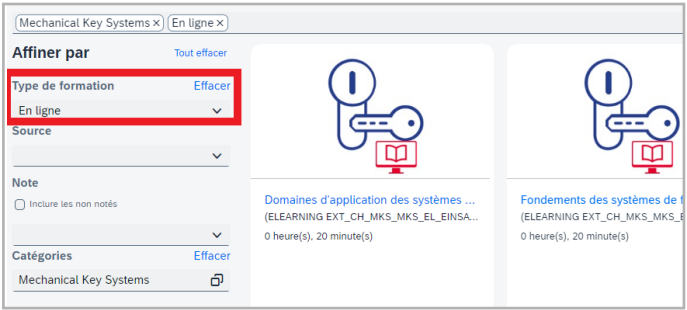

Le type de formation « en ligne » est un apprentissage en ligne que vous pouvez suivre où et quand vous le souhaitez.

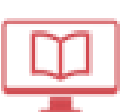

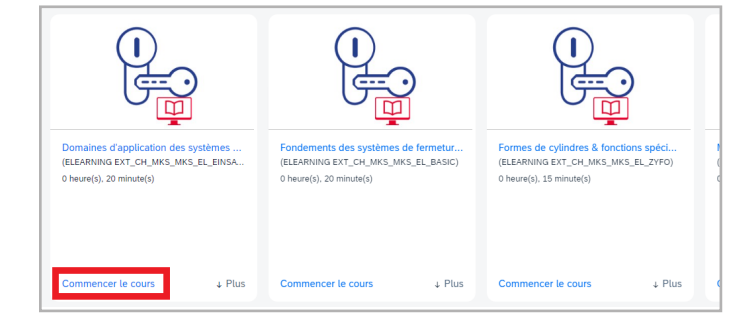

**Affiner par** Tout effa dorma<br>Kaba ŤŦ Animé par un formate ŤŦ  $\circ$ Dates du cour Outil de n Commence aprè  $\qquad \qquad \qquad \qquad \qquad \qquad \qquad \qquad \qquad \qquad$ BLENDED EXT CH MKS MKS CR GL) BLENDED EXT CH MKS DKN CR CS 曲 nence avant le  $Source$ **Note**  $\bigcirc$  Inc  $\sqrt{P}$  Plus Me l'attribue Me l'attribuer

Sur cette page, si le carreau en bas à gauche affiche « Commencer le cours » ou « Continuer le cours », il s'agit d'un apprentissage en ligne. Il vous suffit de cliquer et de suivre les instructions.

Le type de formation « Animé par un formateur » désigne une formation en direct organisée en ligne ou en présentiel.

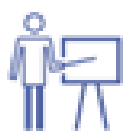

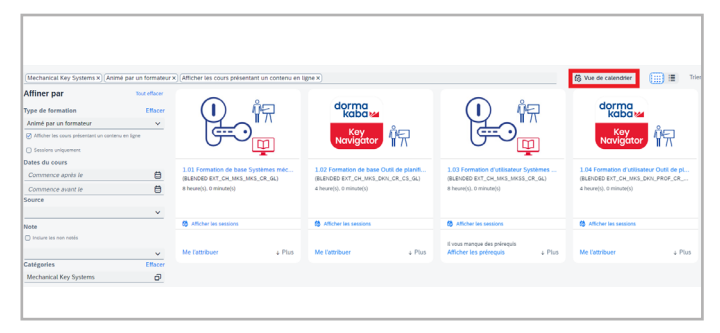

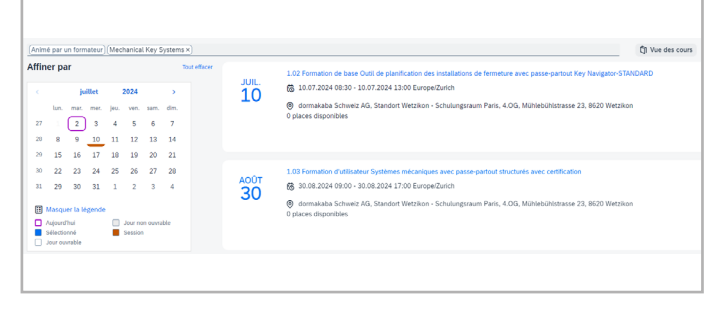

« Vue de calendrier » : Vous trouverez ici une liste claire de toutes les formations en présentiel à venir.

## <span id="page-5-0"></span>**Inscription aux formations en présentiel**

Cliquez sur le titre du cours pour obtenir toutes les informations pertinentes telles que le contenu, les objectifs, les conditions de sélection, les dates, la durée et les prix d'un cours.

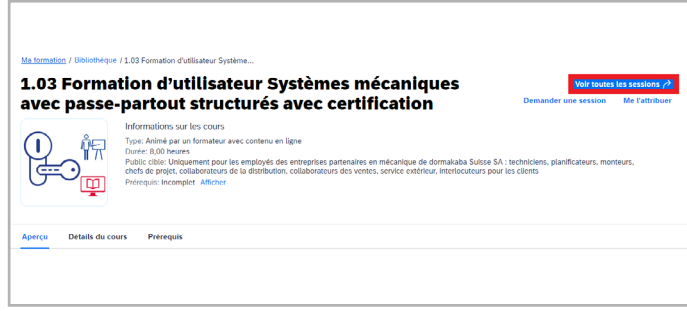

Un clic sur « Voir toutes les sessions » vous permet de visualiser toutes les dates et tous les lieux de formation.

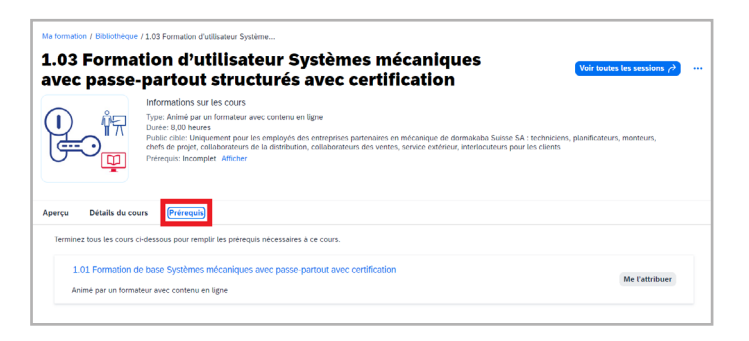

Pour les formations certifiantes, vous devez avoir réussi le test du module correspondant dans l'apprentissage en ligne dormakaba pour pouvoir vous inscrire à la journée pratique. Un clic sur « Afficher les prérequis» affiche également la formation correspondante.

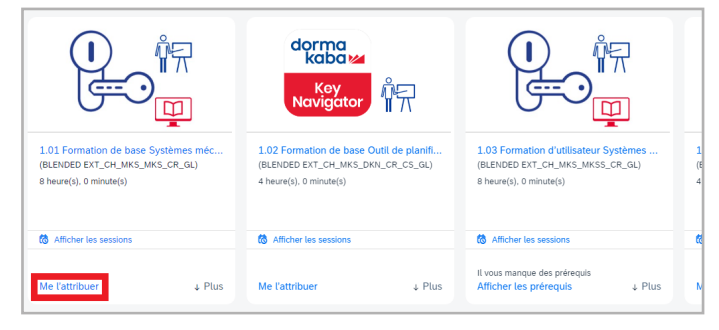

« Me l'attribuer » : Cette option vous permet d'attribuer le cours à votre plan de formation. Vous trouverez vos formations attribuées sur la page d'accueil dans la section « Ce que je VEUX faire ».

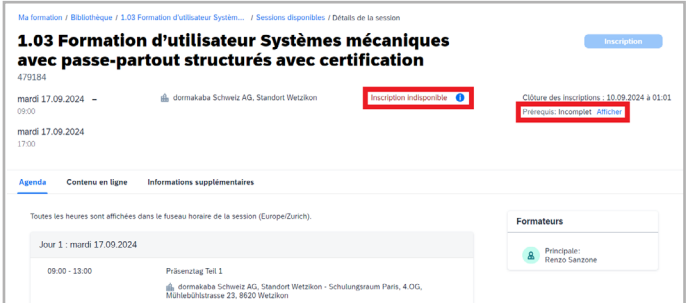

Pour vous inscrire à une formation, cliquez sur le bouton « Inscription ».

Indication : si le bouton ne s'affiche pas, vérifiez sous l'onglet

« Prérequis » quels apprentissages en ligne ou cours doivent être achevés au préalable.

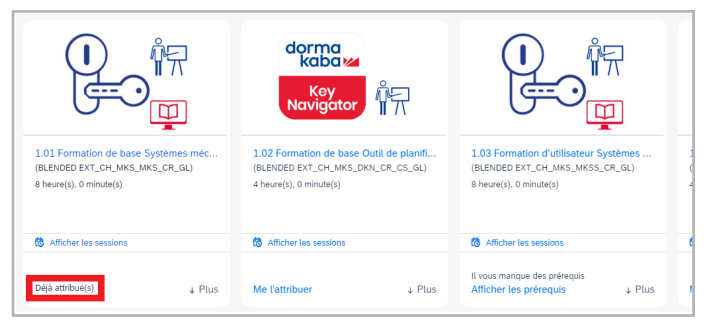

Déjà attribué(s) » : Le cours est déjà dans le plan de formation, mais vous ne l'avez pas encore achevé avec succès. Conseil : Vous avez achevé un cours, mais le système ne l'affiche pas ? Vérifiez que vous avez bien effectué et réussi le test de module correspondant qui clôt l'apprentissage en ligne.

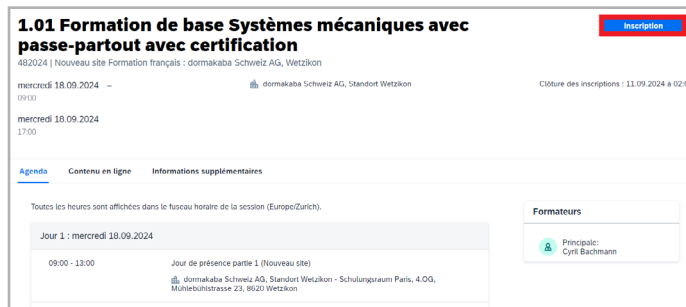

En cliquant sur « Inscription », vous réservez une place ferme pour la journée en présentiel.

## <span id="page-6-0"></span>**Utiliser au mieux les programmes d'apprentissage**

Un programme d'apprentissage regroupe de manière concise tous les contenus essentiels. Le programme est structuré en plusieurs niveaux et détermine l'ordre des différentes étapes. Après avoir terminé avec succès un programme d'apprentissage, vous recevez une confirmation de votre progression.

Vous trouverez en outre tous les programmes d'apprentissage sur votre page d'accueil dans la rubrique « Nouveau et très bien noté».

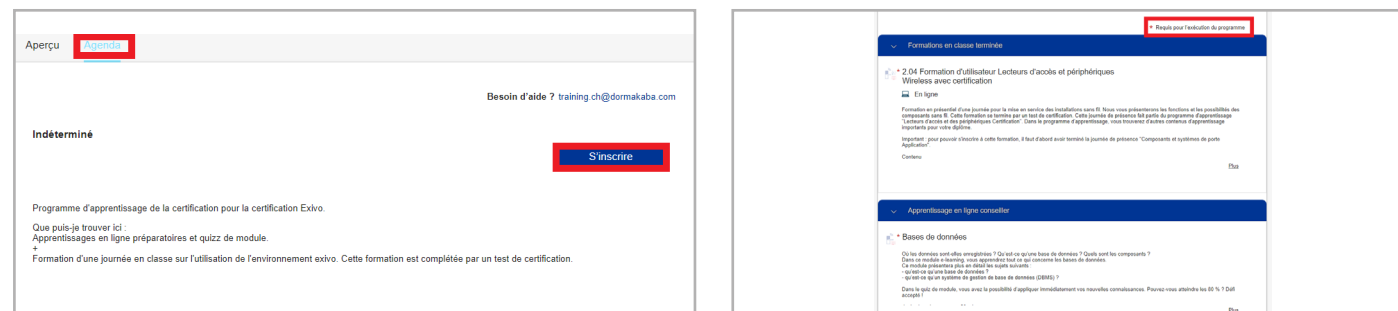

Sous « Agenda », cliquez sur le programme d'apprentissage souhaité, puis sur « S'inscrire ». Vous pouvez ensuite commencer à travailler activement.

La vue détaillée répertorie, dans l'ordre adéquat, toutes les formations et tous les modules de test qui sont requis pour la certification concernée. Pour pouvoir participer à la formation certifiante, tous les éléments obligatoires doivent être achevés.

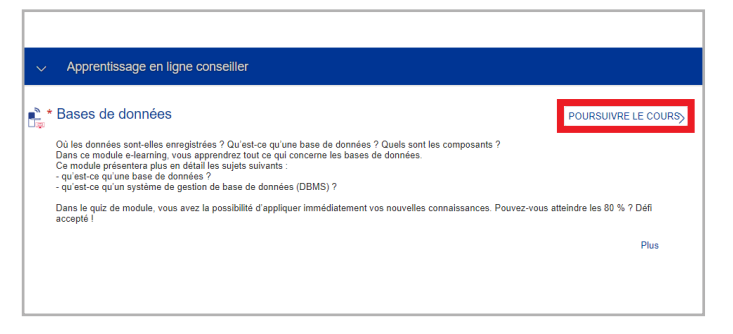

Pour démarrer un apprentissage en ligne, cliquez sur

« Commencer le cours/poursuivre le cours ».

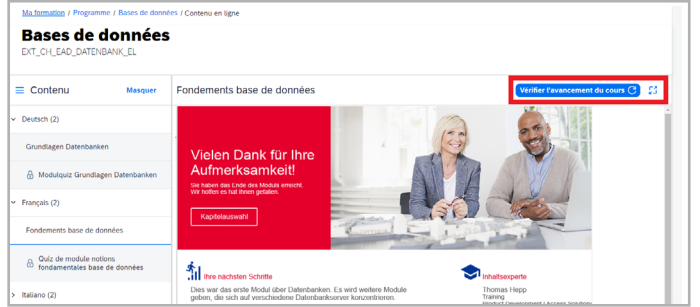

Sélectionnez la langue souhaitée et suivez l'apprentissage en ligne jusqu'à la diapositive finale. Cliquez ensuite sur « Vérifier l'avancement du cours ».

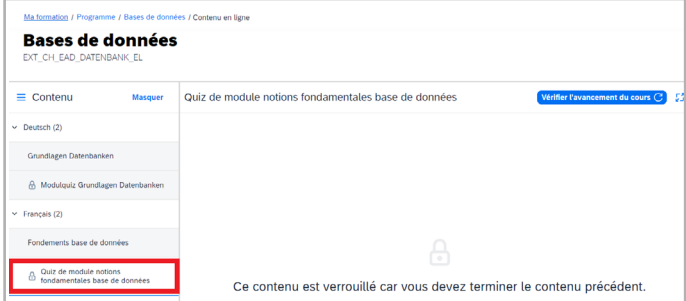

Ce n'est qu'une fois la 1re partie terminée que la 2e partie devient active. Démarrez maintenant le quiz sur le module. Si vous réussissez, vous obtenez la confirmation d'achèvement de l'élément.

#### <span id="page-7-0"></span>**Votre certificat personnel**

Après avoir achevé avec succès une formation certifiante, vous trouverez votre certificat sur la plateforme d'apprentissage. Vous pouvez ensuite télécharger et imprimer vous-même ces documents.

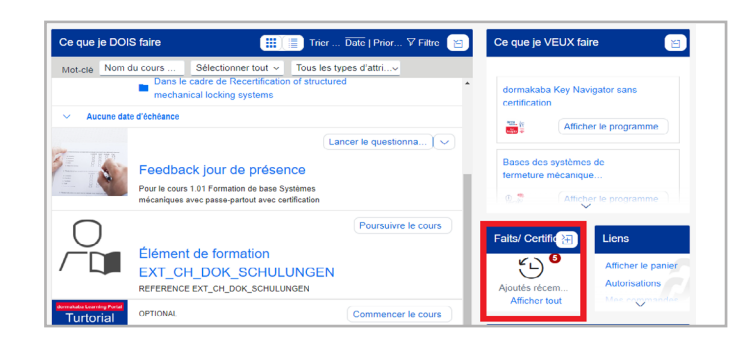

Sur la page d'accueil, sous « Faits/Certificats », cliquez sur « Afficher tout » pour consulter votre historique de formation.

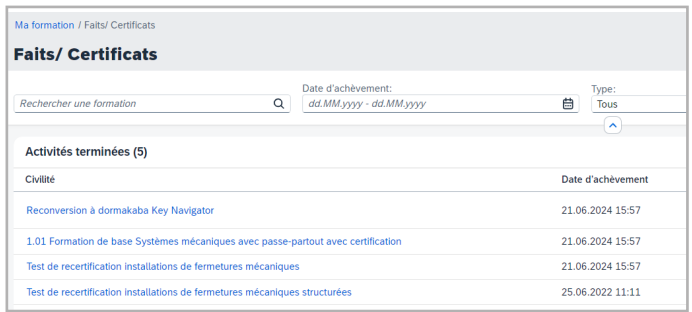

Dans l'historique de formation, vous trouverez tous les cours terminés, classés par date d'achèvement. Vous avez également la possibilité de rechercher un certificat spécifique.

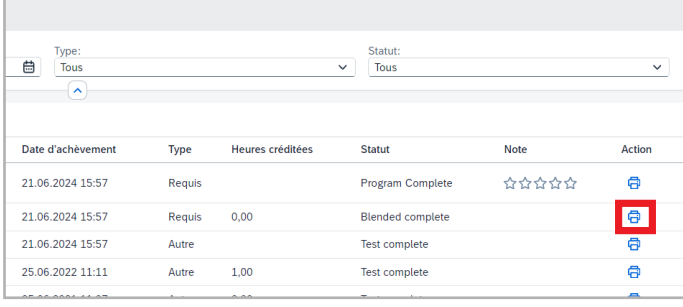

Le bouton dans la colonne « Action » vous permet de générer le certificat pour cette formation. Si nécessaire, vous pouvez le sauvegarder localement ou l'imprimer.

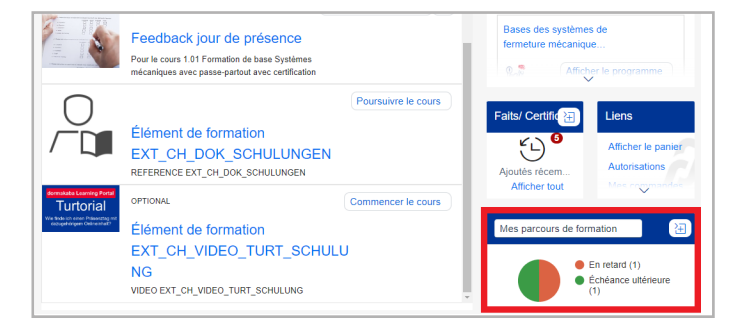

Vous pouvez consulter la durée de validité d'une certification sous « Mes parcours de formation ».

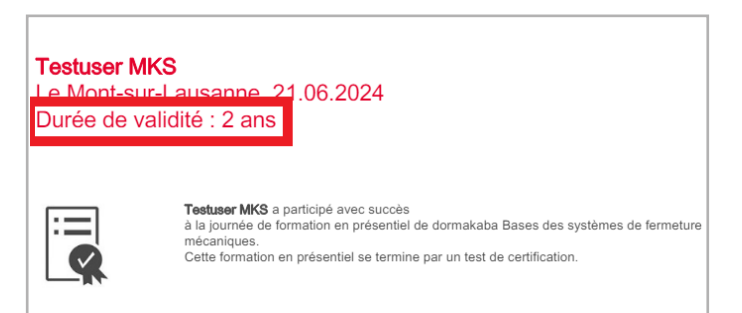

Indication: Veuillez noter que la validité des formations certifiantes est limitée. Passé un certain délai, le certificat doit être renouvelé.

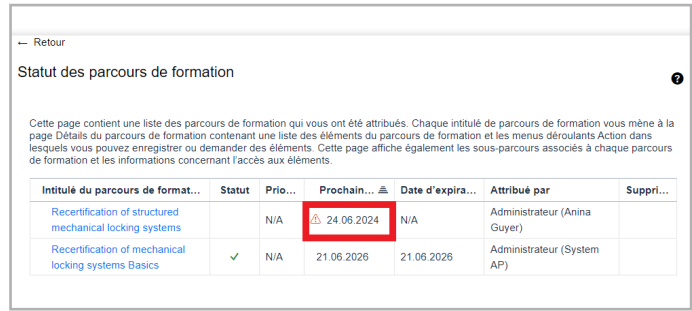

Sous « prochaine date d'action », vous pouvez savoir quand la certification doit être renouvelée. Lorsqu'une recertification est requise suite au délai écoulé, le système vous en informe automatiquement et la recertification s'affiche dans la section « Ce que je DOIS faire ».

#### <span id="page-8-0"></span>**Donner un feedback**

Le feedback est la condition de toute amélioration. Profitez de l'occasion pour nous dire ce que vous pensez de nos offres de formation et quelles optimisations vous souhaiteriez. Nous nous réjouissons de vos commentaires.

Notez bien que vous ne pouvez remplir de questionnaires de feedback que pour les formations que vous avez entièrement achevées.

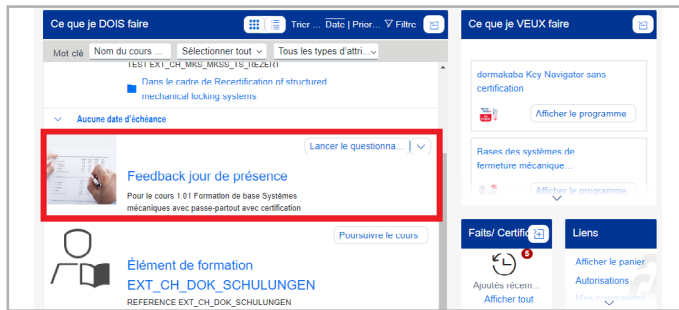

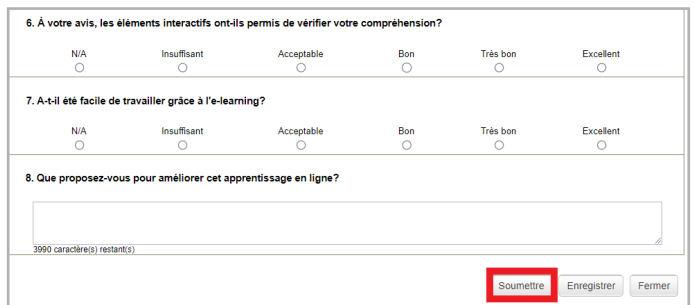

Après l'achèvement d'une formation, un questionnaire de feedback vous est attribué. Le titre de la formation qui fait l'objet du questionnaire est indiqué directement sous le lien.

Remplir le questionnaire ne prend que deux minutes. Une fois le questionnaire rempli, cliquez sur « Soumettre ».

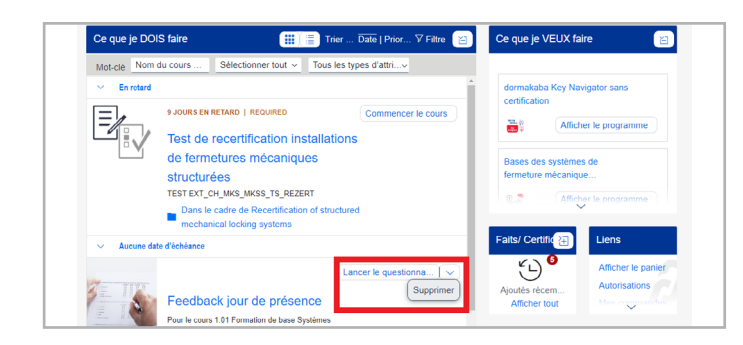

Si vous souhaitez ignorer un sondage, cliquez sur « Supprimer » sous la flèche. Le feedback disparaît alors de votre plan de formation.

**Vous avez des questions ? Nous nous ferons un plaisir de vous conseiller.** Contactez-nous à : +41 848 85 86 87